## **Preface**

#### <span id="page-0-0"></span>**Copyright**

This publication, including all photographs, illustrations and software, is protected under international copyright laws, with all rights reserved. Neither this manual, nor any of the material contained herein, may be reproduced without written consent of the author.

Version 5.0

#### **Disclaimer**

The information in this document is subject to change without notice. The manufacturer makes no representations or warranties with respect to the contents hereof and specifically disclaims any implied warranties of merchantability or fitness for any particular purpose. The manufacturer reserves the right to revise this publication and to make changes from time to time in the content hereof without obligation of the manufacturer to notify any person of such revision or changes.

#### **Trademark Recognition**

Microsoft, MS-DOS and Windows are registered trademarks of Microsoft Corp.

MMX, Pentium, Pentium-II, Pentium-III, Celeron are registered trademarks of Intel Corporation.

Other product names used in this manual are the properties of their respective owners and are acknowledged.

#### **Federal Communications Commission (FCC)**

This equipment has been tested and found to comply with the limits for a Class B digital device, pursuant to Part 15 of the FCC Rules. These limits are designed to provide reasonable protection against harmful interference in a residential installation. This equipment generates, uses, and can radiate radio frequency energy and, if not installed and used in accordance with the instructions, may cause harmful interference to radio communications. However, there is no guarantee that interference will not occur in a particular installation. If this equipment does cause harmful interference to radio or television reception, which can be determined by turning the equipment off and on, the user is encouraged to try to correct the interference by one or more of the following measures:

- Reorient or relocate the receiving antenna.
- Increase the separation between the equipment and the receiver.
- Connect the equipment onto an outlet on a circuit different from that to which the receiver is connected.
- − Consult the dealer or an experienced radio/TV technician for help.

Shielded interconnect cables and a shielded AC power cable must be employed with this equipment to ensure compliance with the pertinent RF emission limits governing this device. Changes or modifications not expressly approved by the system's manufacturer could void the user's authority to operate the equipment.

### **Declaration of Conformity**

This device complies with part 15 of the FCC rules. Operation is subject to the following conditions:

- − This device may not cause harmful interference, and
- − This device must accept any interference received, including interference that may cause undesired operation.

#### **Canadian Department of Communications**

This class B digital apparatus meets all requirements of the Canadian Interferencecausing Equipment Regulations.

Cet appareil numérique de la classe B respecte toutes les exigences du Réglement sur le matériel brouilieur du Canada.

#### **About the Manual**

The manual consists of the following:

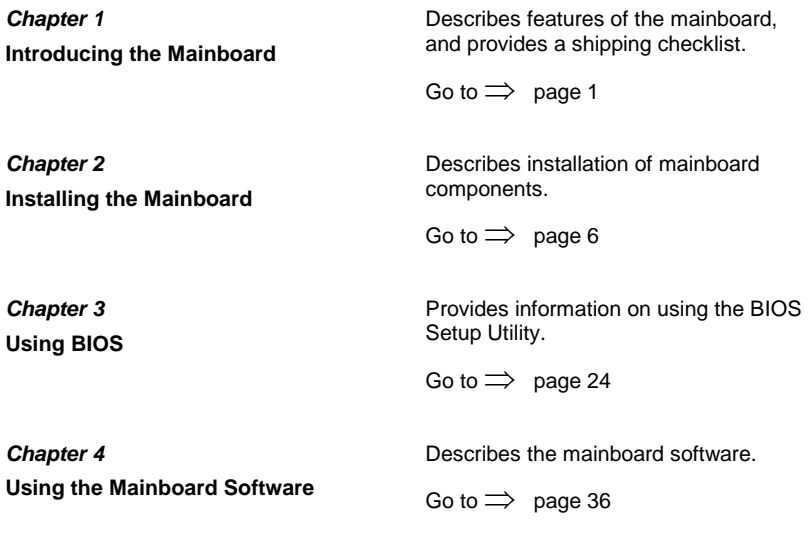

# **TABLE OF CONTENTS**

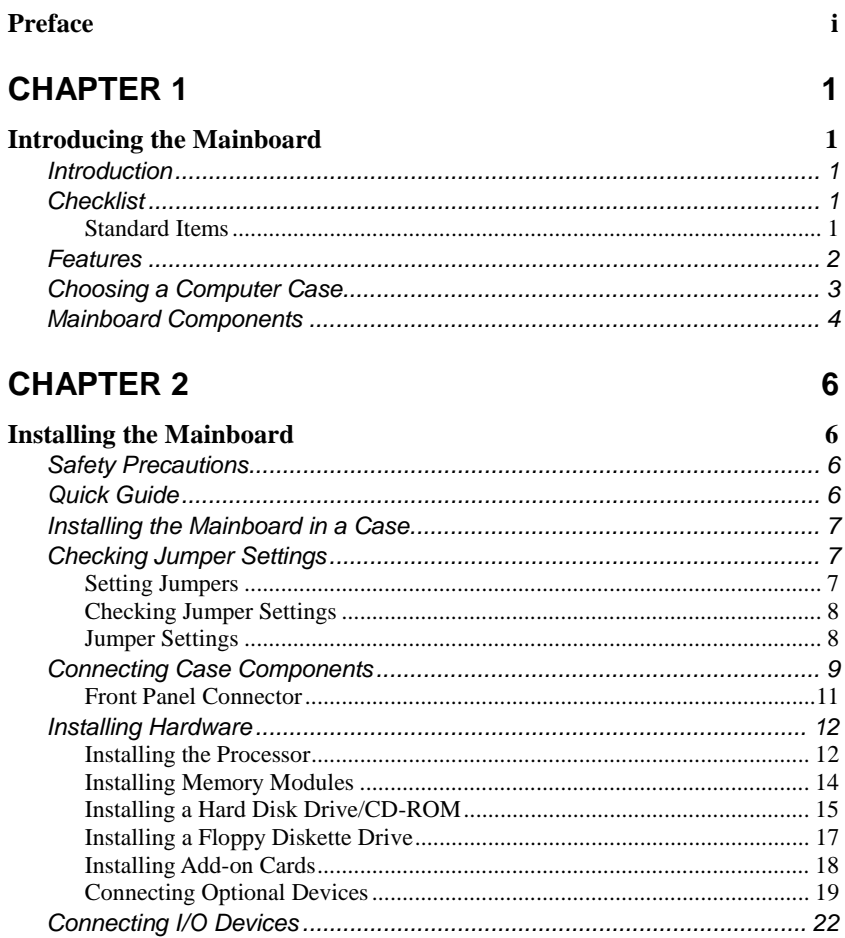

# **CHAPTER 3**

# 24

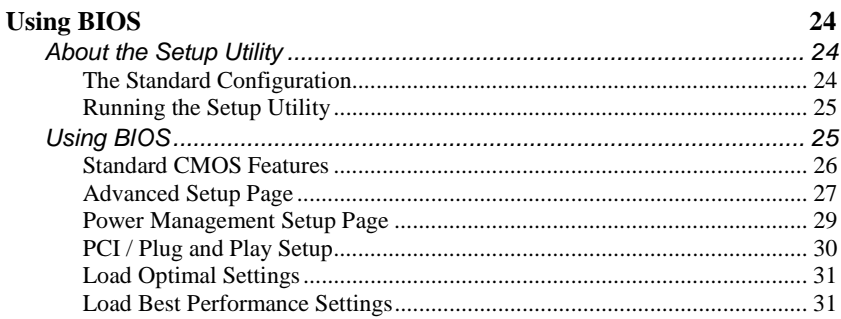

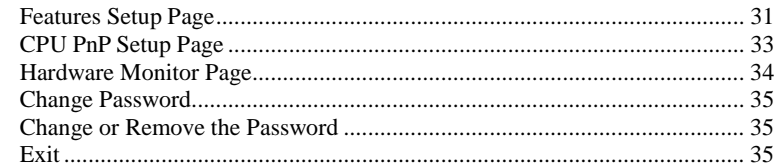

# **CHAPTER 4**

# 36

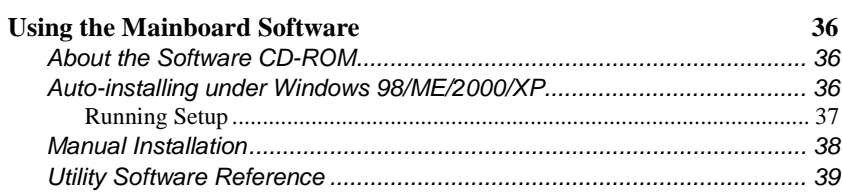

# <span id="page-4-0"></span>*Chapter 1* **Introducing the Mainboard**

### <span id="page-4-1"></span>**Introduction**

Thank you for choosing K7S5A Pro mainboard. This mainboard has a Socket-A processor socket for the type of AMD K7 processors. You can install any one of these processors on the mainboard. The mainboard supports front-side bus speeds of 266MHz.

This mainboard uses the SiS735 chipset supporting a 4X AGP slot for highly graphics display, 100/133 MHz DDR/SDR, and Ultra DMA 33/66/100 function to provide outstanding high system performance under all types of system operations. The mainboard has a built-in AC97 Codec, provides an AMR (Audio Modem Riser) slot to support Audio and Modem application, and has a built-in 10BaseT/100BaseTX Network Interface. In addition, the mainboard has an extended set of ATX I/O Ports including PS/2 keyboard and mouse ports, one parallel port, and one serial port. Supports maximum ten USB ports– four back-panel ports (USB2.0) and onboard USB header JUSB1~3 (USB1.1) providing six extra ports by connecting the Extended USB Module to the mainboard.

This mainboard has all the features you need to develop a powerful multimedia workstation. The board is ATX size and has power connectors for an ATX power supply.

# **Checklist**

Compare the mainboard's package contents with the following checklist:

## **Standard Items**

- One mainboard
- One diskette drive ribbon cable
- One IDE drive ribbon cable
- Software support CD
- The User's Manual

<span id="page-5-0"></span>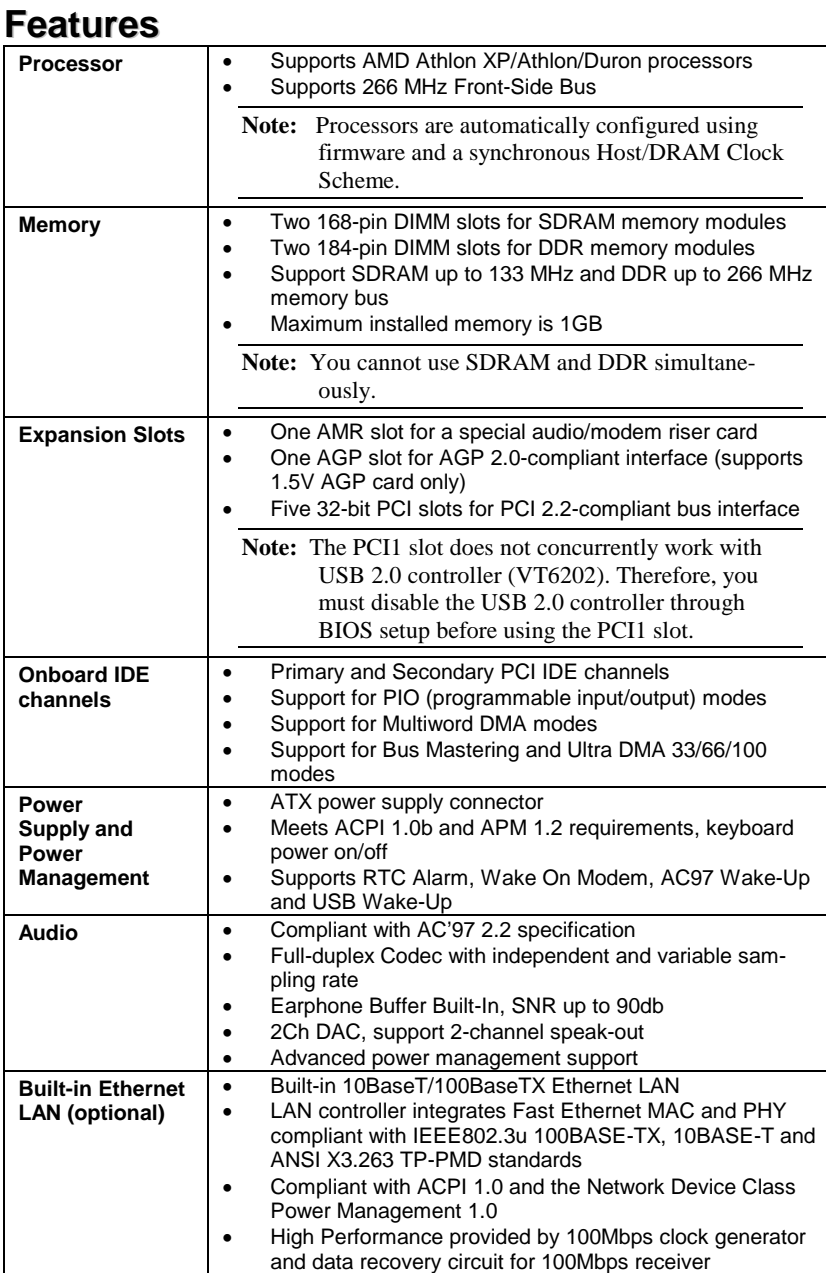

<span id="page-6-0"></span>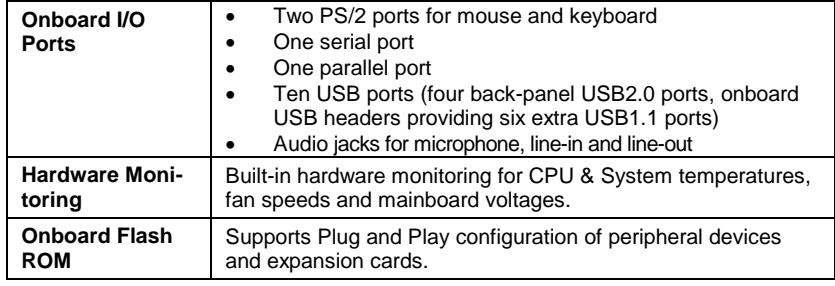

# **Choosing a Computer Case**

There are many types of computer cases on the market. The mainboard complies with the specifications for the ATX system case. Some features on the mainboard are implemented by cabling connectors on the mainboard to indicators and switches on the system case. Ensure that your case supports all the features required. The mainboard can support one floppy diskette drive and four enhanced IDE drives. Ensure that your case has sufficient power and space for all the drives that you intend to install.

Most cases have a choice of I/O templates in the rear panel. Make sure that the I/O template in the case matches the I/O ports installed on the rear edge of the mainboard.

This mainboard has an ATX form factor of 30.5 x 22 cm. Choose a case that accommodates this form factor.

This concludes Chapter 1. The next chapter explains how to install the mainboard.

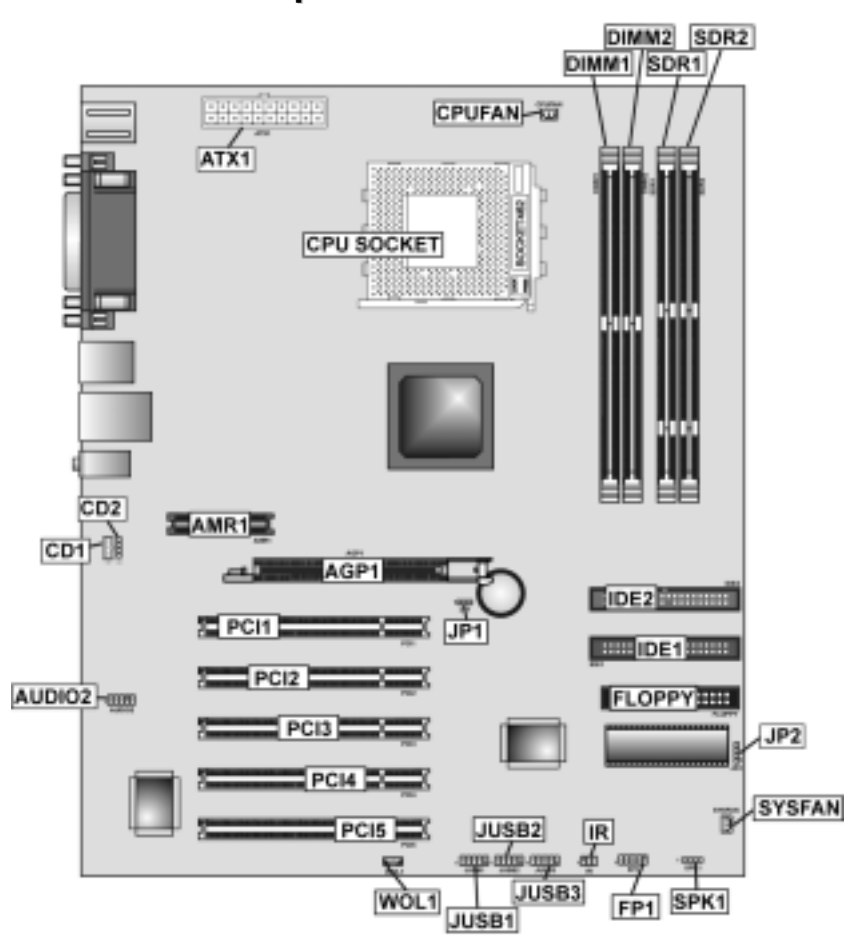

# <span id="page-7-1"></span><span id="page-7-0"></span>**Mainboard Components**

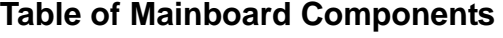

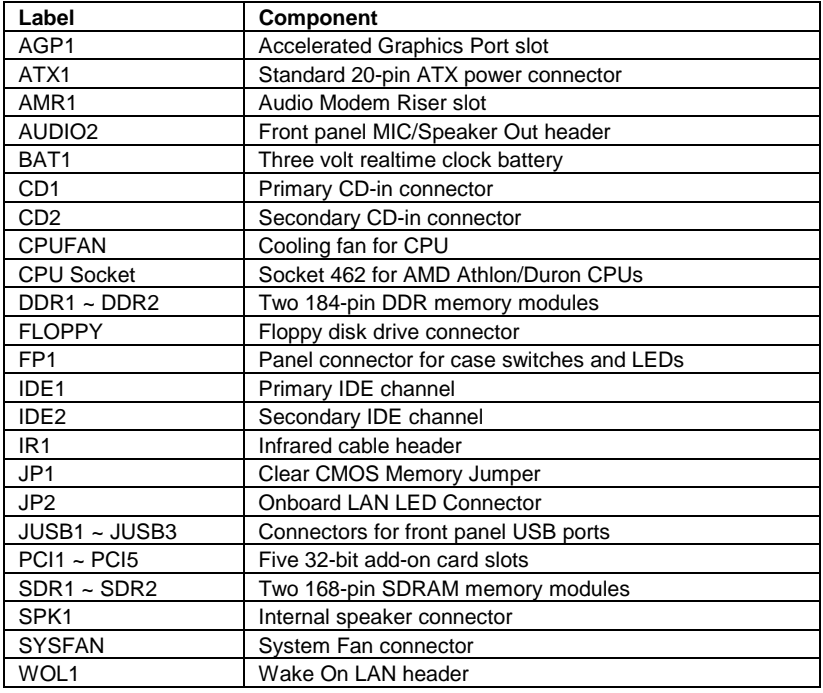

This concludes Chapter 1. The next chapter explains how to install the mainboard.

 $\overline{\phantom{a}}$ 

# <span id="page-9-0"></span>*Chapter 2* **Installing the Mainboard**

# <span id="page-9-1"></span>**Safety Precautions**

Follow these safety precautions when installing the mainboard:

- Wear a grounding strap attached to a grounded device to avoid damage from static electricity.
- Discharge static electricity by touching the metal case of a safely grounded object before working on the mainboard.
- Leave components in the static-proof bags they came in.
- Hold all circuit boards by the edges. Do not bend circuit boards.

# **Quick Guide**

This Quick Guide suggests the steps you can take to assemble your system with the mainboards.

The following table provides a reference for installing specific components:

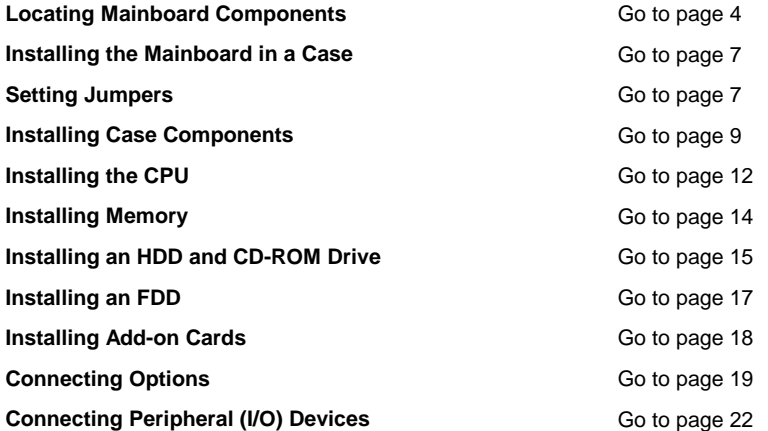

# <span id="page-10-1"></span><span id="page-10-0"></span>**Installing the Mainboard in a Case**

Refer to the following illustration and instructions for installing the mainboard in a case:

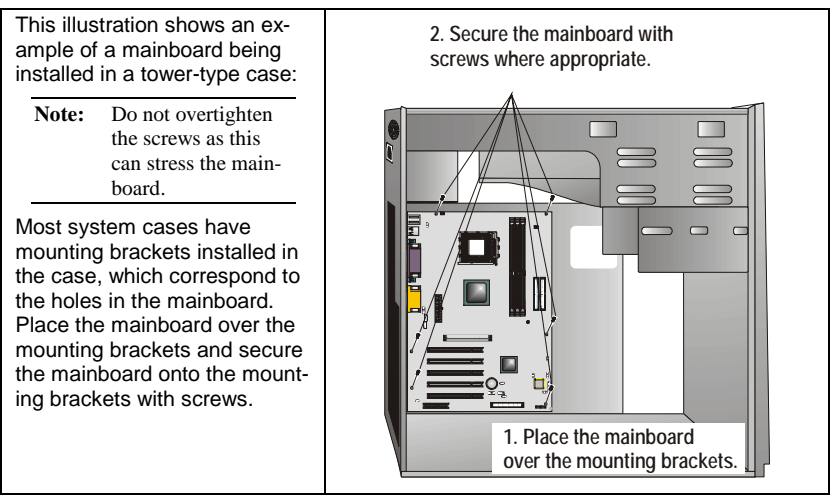

Ensure that your case has an I/O template that supports the I/O ports and expansion slots on your mainboard.

# **Checking Jumper Settings**

This section explains how to set jumpers for correct configuration of the mainboard.

# <span id="page-10-2"></span>**Setting Jumpers**

Use the mainboard jumpers to set system configuration options. Jumpers with more than one pin are numbered. When setting the jumpers, ensure that the jumper caps are placed on the correct pins.

The illustrations below show a 2-pin jumper. When the jumper cap is placed on both pins, the jumper is SHORT. If you remove the jumper cap, or place the jumper cap on just one pin, the jumper is OPEN.

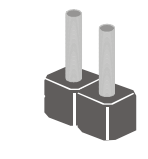

**Short Open** 

This illustration shows a 3-pin jumper. Pins 1 and 2 are SHORT.

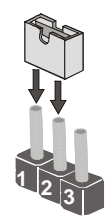

# <span id="page-11-0"></span>**Checking Jumper Settings**

The following illustration shows the location of the mainboard jumpers. Pin 1 is labeled.

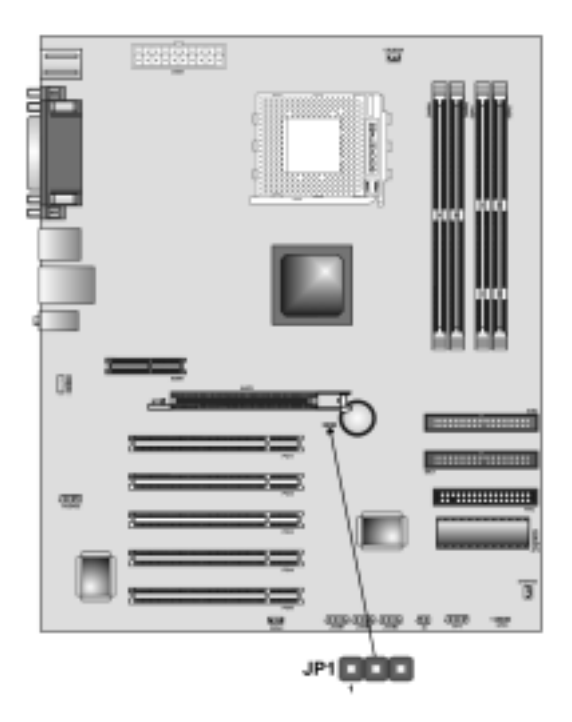

# **Jumper Settings**

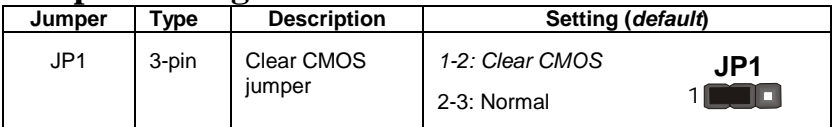

### **JP1: Clear CMOS Jumper**

Use this jumper to clear the contents of the CMOS memory. You may need to clear the CMOS memory if the settings in the Setup Utility are incorrect and prevent your mainboard from operating. To clear the CMOS memory, disconnect all the power cables from the mainboard and then move the jumper cap into the CLEAR setting for a few seconds.

# <span id="page-12-0"></span>**Connecting Case Components**

After you have installed the mainboard into a case, you can begin connecting the mainboard components. Refer to the following:

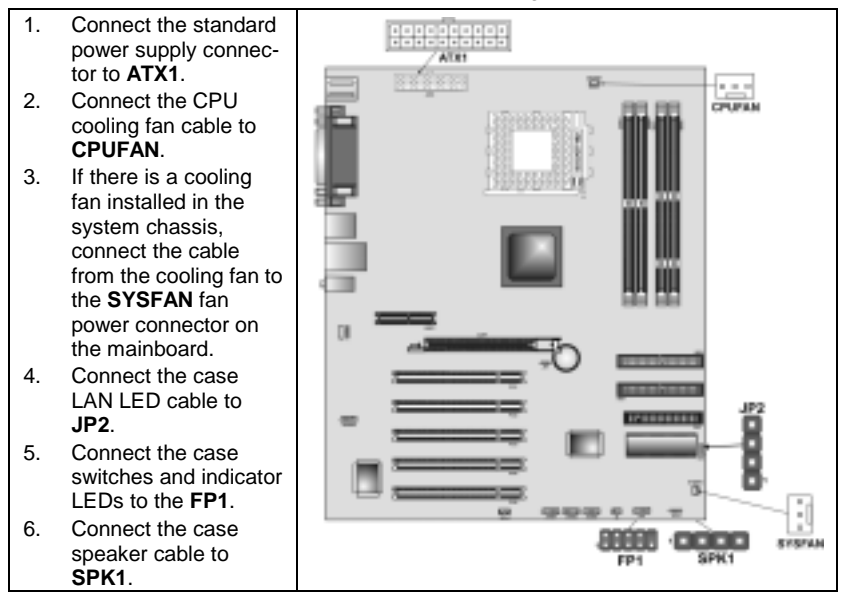

#### **ATX1: ATX 20-pin Power Connector**

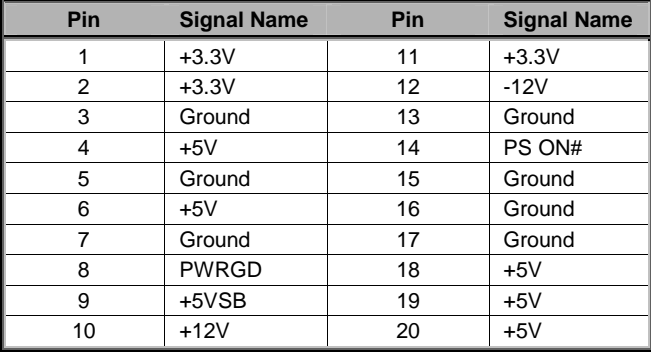

#### **CPUFAN/SYSFAN: FAN Power Connectors**

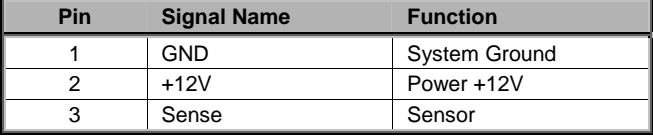

### **SPK1: Internal speaker header**

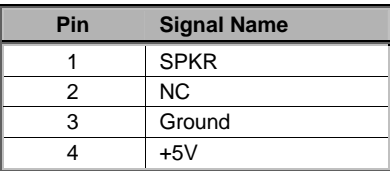

#### **JP2: LAN LED Indicator**

This connector is attached to LAN device that needs a LED indicator.

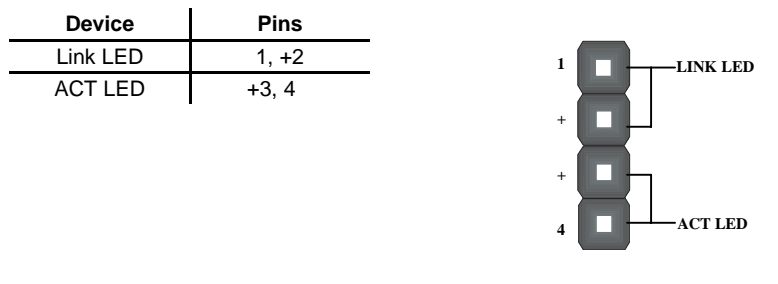

**Note:** The plus sign (+) indicates a pin which must be connected to a positive voltage.

## <span id="page-14-0"></span>**Front Panel Connector**

The front panel connector (FP1) provides a standard set of switch and LED connectors commonly found on ATX or micro-ATX cases. Refer to the table below for information:

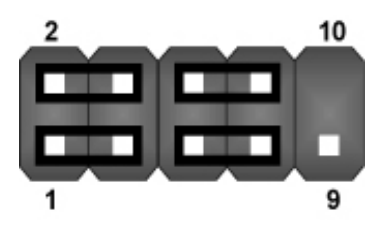

**FP1** 

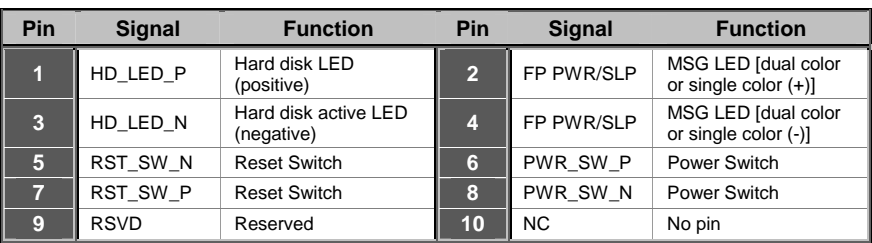

#### *Hard Drive Activity LED*

Connecting pins 1 and 3 to a front panel mounted LED provides visual indication that data is being read from or written to the hard drive. For the LED to function properly, an IDE drive should be connected to the onboard IDE interface. The LED will also show activity for devices connected to the SCSI (hard drive activity LED) connector.

#### *Power / Sleep / Message Waiting LED*

Connecting pins 2 and 4 to a single- or dual-color, front panel mounted LED provides power on/off, sleep, and message waiting indication.

#### *Reset Switch*

Supporting the reset function requires connecting pins 5 and 7 to a momentary-contact switch that is normally open. When the switch is closed, the board resets and runs POST.

#### *Power Switch*

Supporting the power on/off function requires connecting pins 6 and 8 to a momentary-contact switch that is normally open. The switch should maintain contact for at least 50 ms to signal the power supply to switch on or off. The time requirement is due to internal debounce circuitry. After receiving a power on/off signal, at least two seconds elapses before the power supply recognizes another on/off signal.

# <span id="page-15-0"></span>**Installing Hardware**

### <span id="page-15-1"></span>**Installing the Processor**

**Caution: When installing a CPU heatsink and cooling fan make sure that you DO NOT scratch the mainboard or any of the surface-mount resistors with the clip of the cooling fan. If the clip of the cooling fan scrapes across the mainboard, you may cause serious damage to the mainboard or its components.** 

**On most mainboards, there are small surface-mount resistors near the processor socket, which may be damaged if the cooling fan is carelessly installed.** 

**Avoid using cooling fans with sharp edges on the fan casing and the clips. Also, install the cooling fan in a well-lit work area so that you can clearly see the mainboard and processor socket.** 

### **Before installing the Processor**

This mainboard automatically determines the CPU clock frequency and system bus frequency for the processor. You may be able to change these settings by making changes to jumpers on the mainboard, or changing the settings in the system Setup Utility. We strongly recommend that you do not overclock processors or other components to run faster than their rated speed.

**Warning: Overclocking components can adversely affect the reliability of the system and introduce errors into your system. Overclocking can permanently damage the mainboard by generating excess heat in components that are run beyond the rated limits.** 

This mainboard has a Socket 462 processor socket. When choosing a processor, consider the performance requirements of the system. Performance is based on the processor design, the clock speed and system bus frequency of the processor, and the quantity of internal cache memory and external cache memory.

The following processors are currently supported by this mainboard.

**Athlon XP**: up to 2600+, FSB: 266 MHz **Athlon**: 650 MHz~1.4 GHz, FSB: 200 MHz, 266 MHz **Duron**: 550 MHz~1.2GHz, FSB: 200 MHz

### **CPU Installation Procedure**

The following illustration shows CPU installation components:

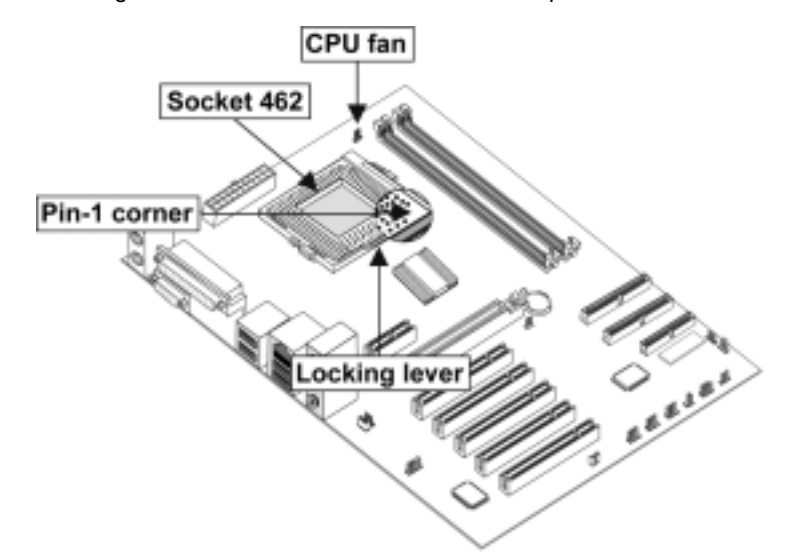

Note: The pin-1 corner is marked with an arrow  $\blacksquare$ 

Follow these instructions to install the CPU:

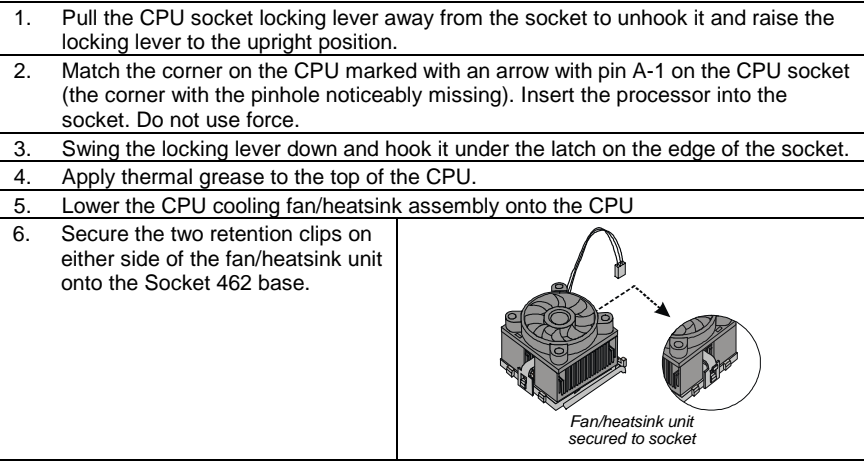

<span id="page-17-0"></span>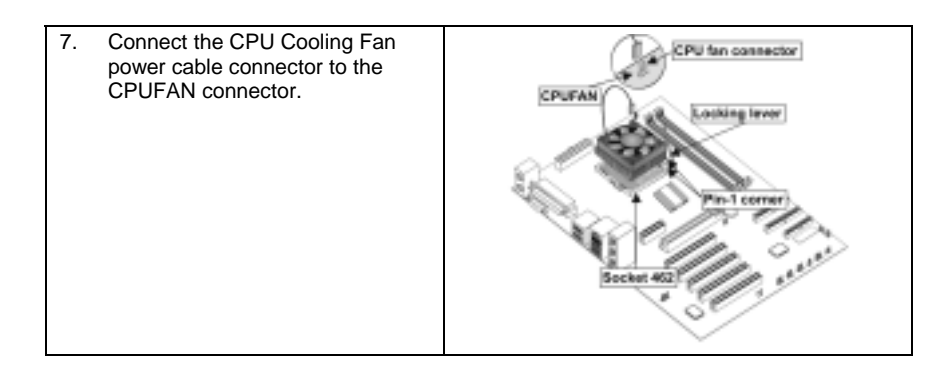

**Notes:** • To achieve better airflow rates and heat dissipation, we suggest that you use a high quality fan with 4800 rpm at least.

• CPU fan and heatsink installation procedures may vary with the type of CPU fan/heatsink supplied. The form and size of fan/heatsink may also vary.

# <span id="page-17-1"></span>**Installing Memory Modules**

The mainboard has two 168-pin/184-pin DIMM sockets for SDRAM/DDR (Double Data Rate) SDRAM system memory modules. The maximum memory size is 1GB.

DDR SDRAM provides 800 MBps or 1 GBps data transfer depending on whether the bus is 100 MHz or 133 MHz. It doubles the rate to 1.6 GBps and 2.1 GBps by transferring data on both the rising and falling edges of the clock. DDR SDRAM uses additional power and ground lines and requires 184-pin 2.5V unbuffered DIMM module rather than the 168-pin 3.3V unbuffered DIMMs used by SDRAM.

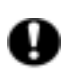

Do not remove any memory module from its antistatic packaging until you are ready to install it on the mainboard. Handle the modules only by their edges. Do not touch the components or metal parts. Always wear a grounding strap when you handle the modules.

### **Installation Procedure**

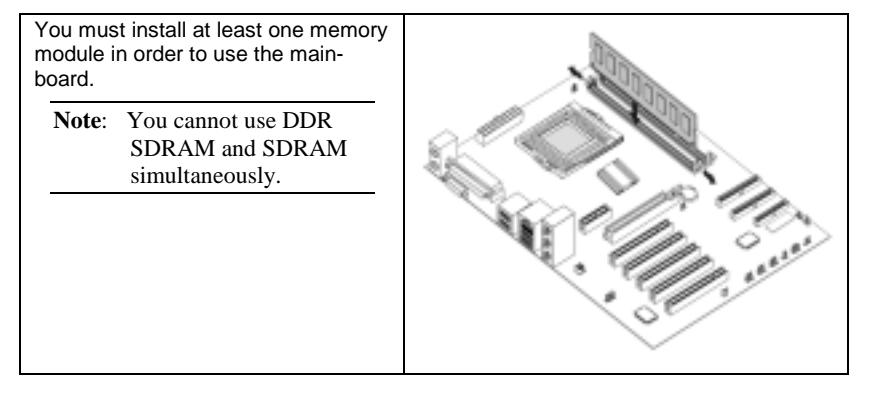

<span id="page-18-0"></span>Refer to the following to install the memory modules.

- 1. Push the latches on each side of the DIMM slot down.
- 2. Align the memory module with the slot. The DIMM slots are keyed with notches and the DIMMs are keyed with cutouts so that they can only be installed correctly.
- 3. Check that the cutouts on the DIMM module edge connector match the notches in the DIMM slot:

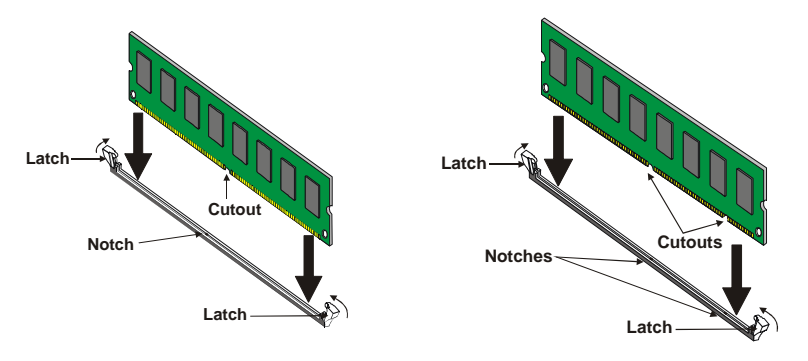

#### **DDR SDRAM Module SDRAM Module**

- 4. Install the DIMM module into the slot and press it firmly down until it seats correctly. The slot latches are levered upwards and latch on to the edges of the DIMM.
- 5. Install any remaining DIMM modules.

### <span id="page-18-1"></span>**Installing a Hard Disk Drive/CD-ROM**

This section describes how to install IDE devices such as a hard disk drive and a CD-ROM drive.

### **About IDE Devices**

Your mainboard has a primary and secondary IDE channel interface (IDE1 and IDE2). An IDE ribbon cable supporting two IDE devices is bundled with the mainboard.

If you want to install more than two IDE devices, get a second IDE cable and you can add two more devices to the secondary IDE channel.

IDE devices have jumpers or switches that are used to set the IDE device as MASTER or SLAVE. Refer to the IDE device user's manual. When installing two IDE devices on one cable, ensure that one device is set to MASTER and the other device is set to SLAVE. The documentation of your IDE device explains how to do this.

### **About UltraDMA**

This mainboard supports UltraDMA 66/100. UDMA is a technology that accelerates the performance of devices in the IDE channel. To maximize performance, install IDE devices that support UDMA and use 80-pin IDE cables that support UDMA 66/100.

### **Installing a Hard Disk Drive**

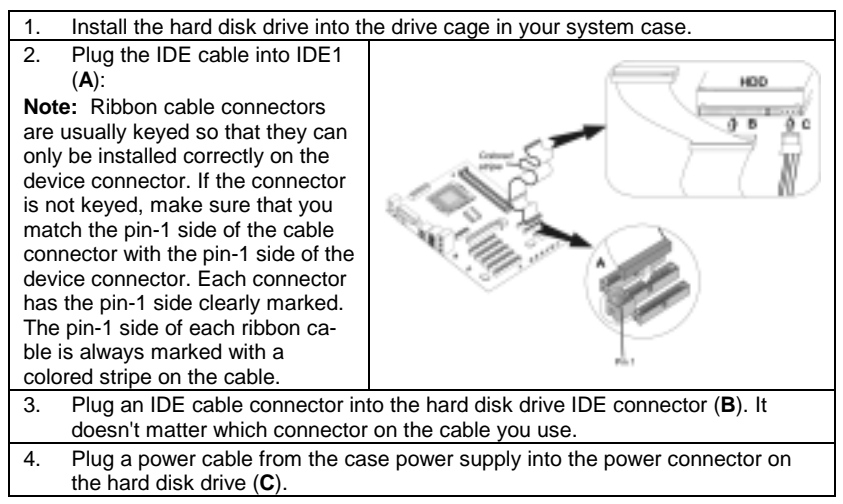

When you first start up your system, the BIOS should automatically detect your hard disk drive. If it doesn't, enter the Setup Utility and use the IDE Hard Disk Auto Detect feature to configure the hard disk drive that you have installed.

## **Installing a CD-ROM/DVD Drive**

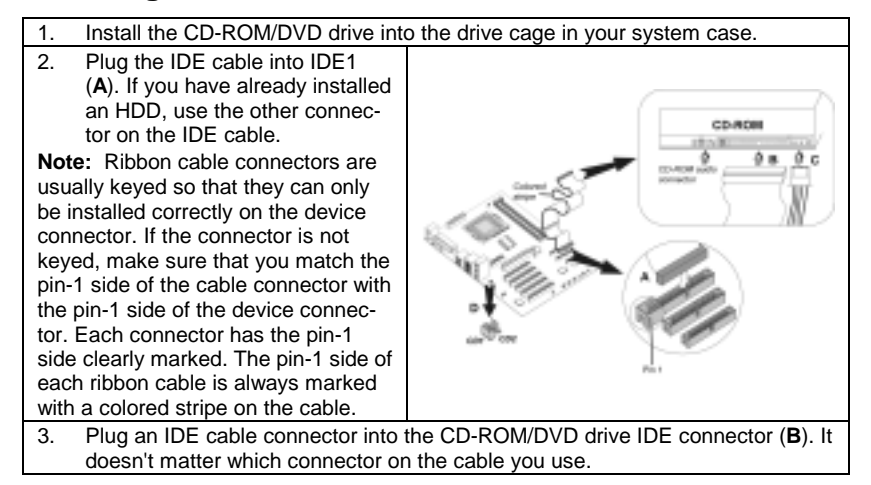

<span id="page-20-0"></span>4. Plug a power cable from the case power supply into the power connector on the CD-ROM/DVD drive (**C**). 5. Use the audio cable provided with the CD-ROM/DVD drive to connect to the

mainboard CD-in connector CD1 or CD2 (**D**).

When you first start up your system, the BIOS should automatically detect your CD-ROM/DVD drive. If it doesn't, enter the Setup Utility and configure the CD-ROM/DVD drive that you have installed.

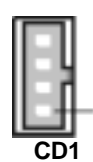

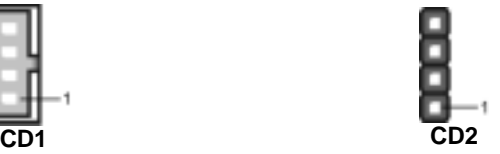

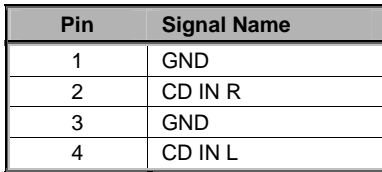

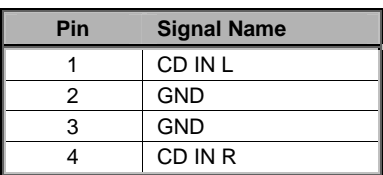

# <span id="page-20-1"></span>**Installing a Floppy Diskette Drive**

The mainboard has a floppy diskette drive (FLOPPY) interface and ships with a diskette drive ribbon cable that supports one or two floppy diskette drives. You can install a 5.25-inch drive and a 3.5-inch drive with various capacities. The floppy diskette drive cable has one type of connector for a 5.25-inch drive and another type of connector for a 3.5-inch drive.

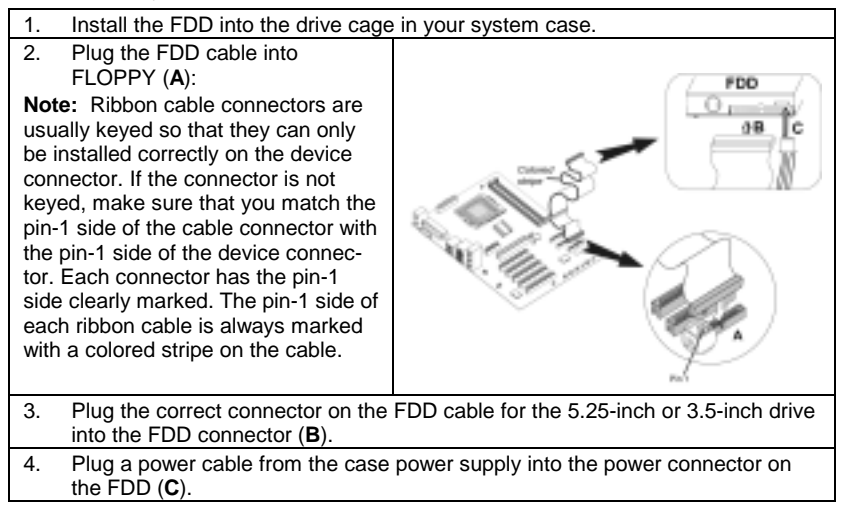

When you first start up your system, go immediately to the Setup Utility to configure the floppy diskette drives that you have installed.

# <span id="page-21-0"></span>**Installing Add-on Cards**

The slots in this mainboard are designed to hold expansion cards and connect them to the system bus. Expansion slots are a means of adding or enhancing the mainboard's features and capabilities. With these efficient facilities, you can increase the mainboard's capabilities by adding hardware which performs tasks that are not part of the basic system.

<span id="page-21-1"></span>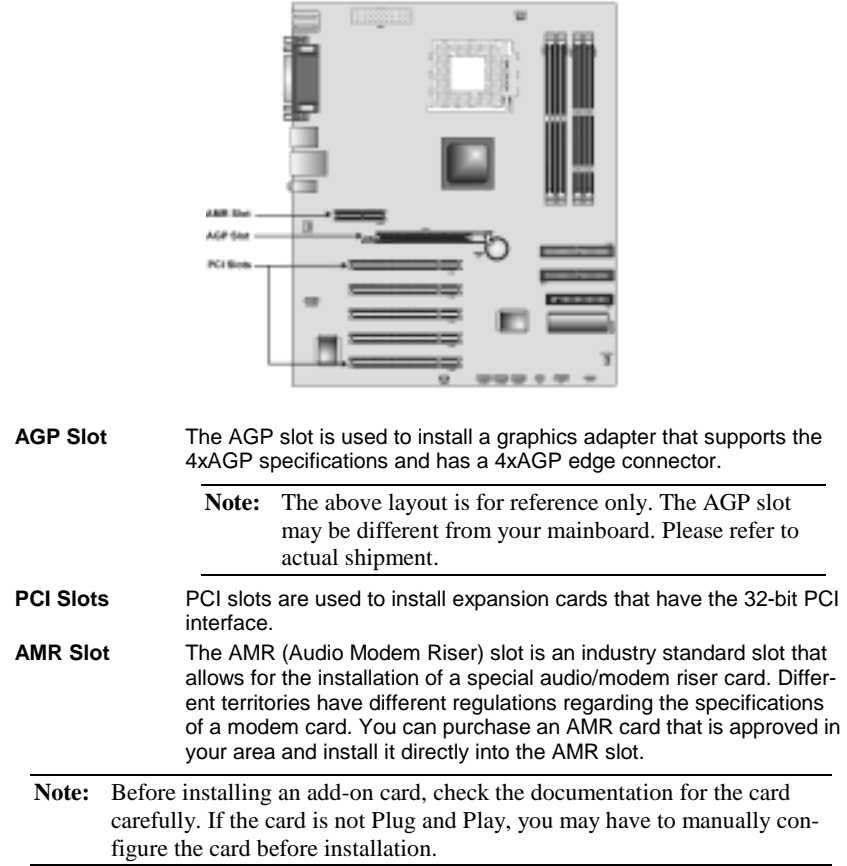

#### <span id="page-22-0"></span>Follow these instructions to install an add-on card:

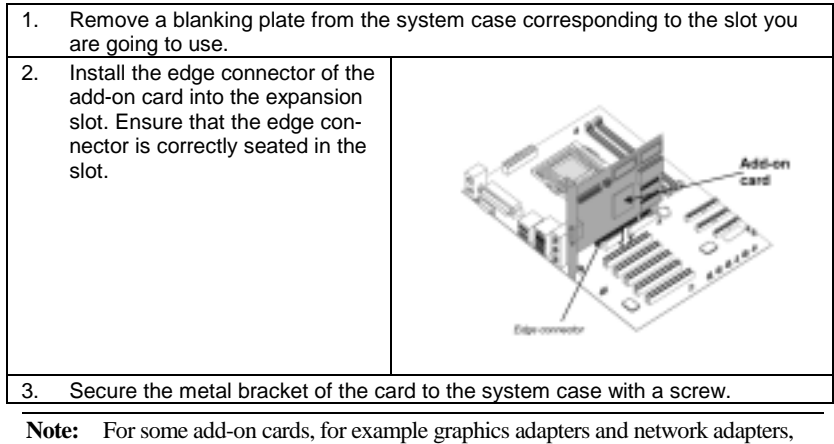

<span id="page-22-1"></span>you have to install drivers and software before you can begin using the add-on card.

# **Connecting Optional Devices**

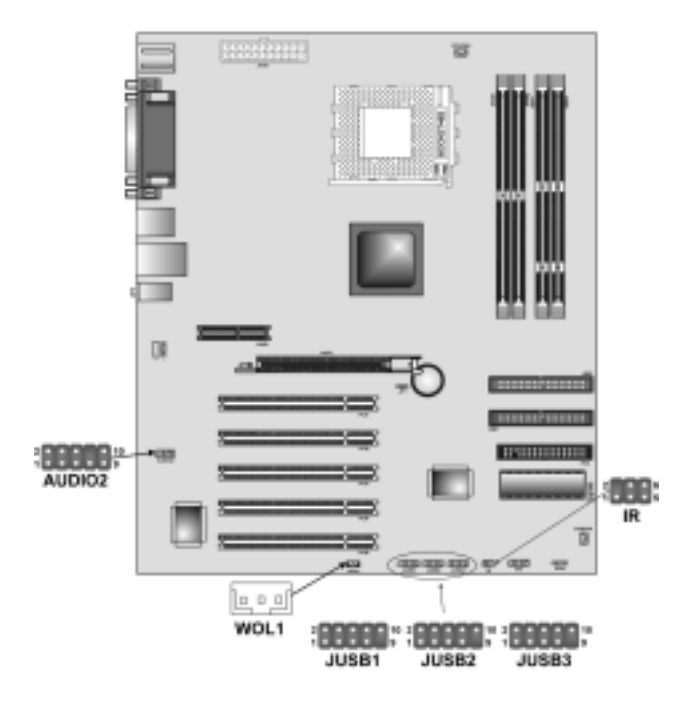

Refer to the following for information on connecting the mainboard's optional devices:

### **AUDIO2: Front Panel Audio header**

This header allows the user to install auxiliary front-oriented microphone and line-out ports for easier access.

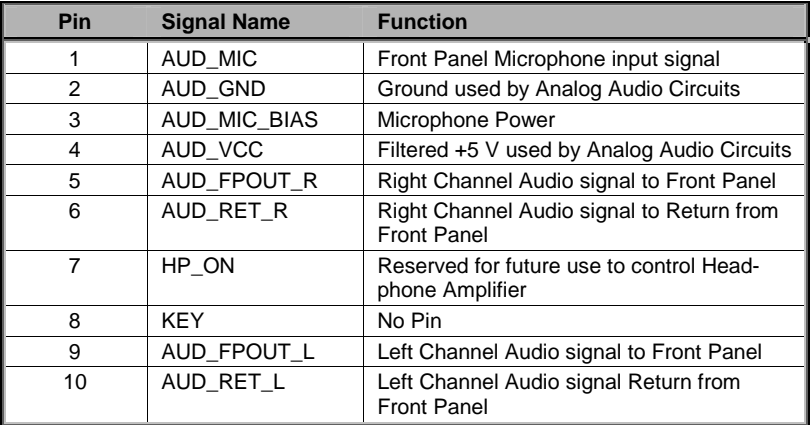

### **JUSB1/JUSB2/JUSB3: Front panel USB ports**

The mainboard has four USB ports installed on the rear edge I/O port array. Additionally, some computer cases have USB ports at the front of the case. If you have this kind of case, use auxiliary USB connectors JUSB1, JUSB2 and JUSB3 to connect the front-mounted ports to the mainboard.

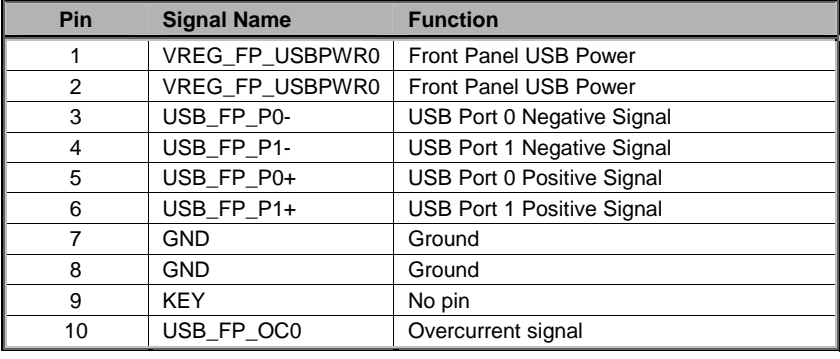

**Note:** Please make sure that the USB cable has the same pin assignment as indicated above. A different pin assignment may cause damage or system hang-up.

### **WOL1: Wake On LAN**

If you have installed a LAN card, use the cable provided with the card to plug into the mainboard WOL1 connector. This enables the Wake On LAN (WOL) feature. When your system is in a power-saving mode, any LAN signal automatically resumes the system. You must enable this item using the Power Management page of the Setup Utility.

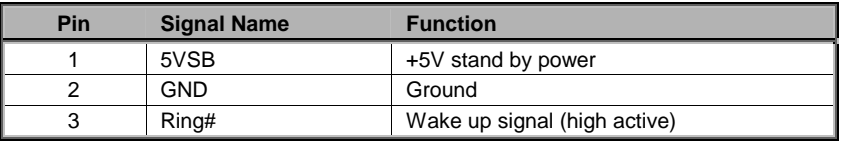

### **IR1: Infrared port**

The mainboard supports an Infrared (IR1) data port. Infrared ports allow the wireless exchange of information between your computer and similarly equipped devices such as printers, laptops, Personal Digital Assistants (PDAs), and other computers.

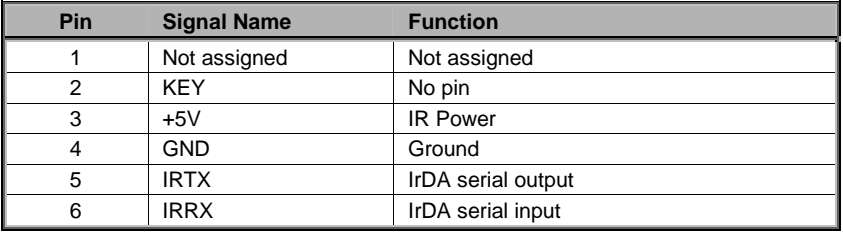

# <span id="page-25-1"></span><span id="page-25-0"></span>**Connecting I/O Devices**

The backplane of the mainboard has the following I/O ports:

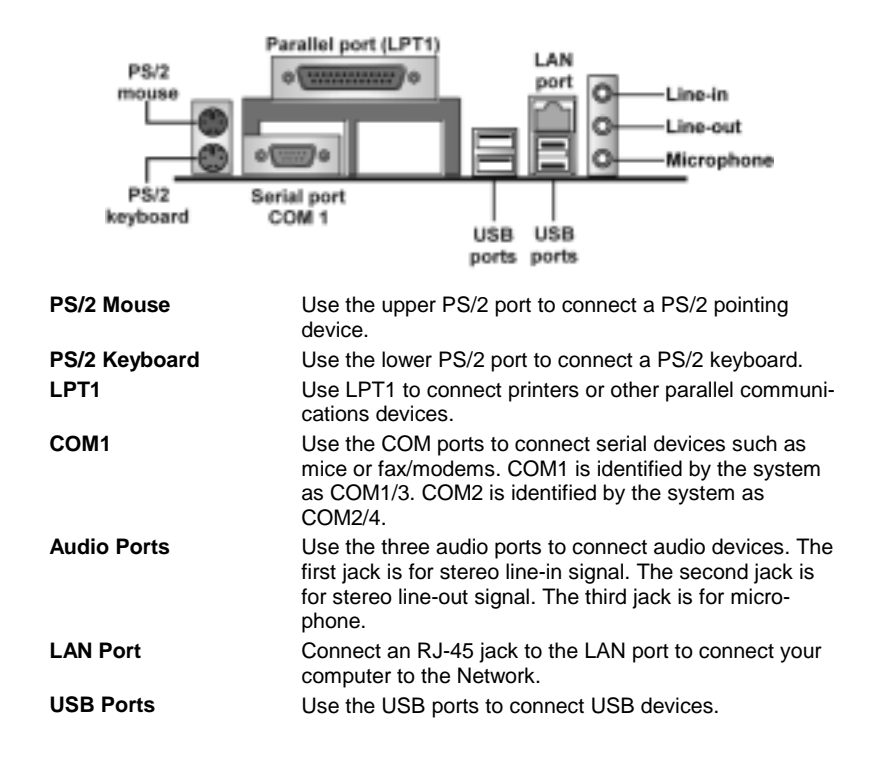

# **External Connector Color Coding**

Many connectors now use standard colors as shown in the table below.

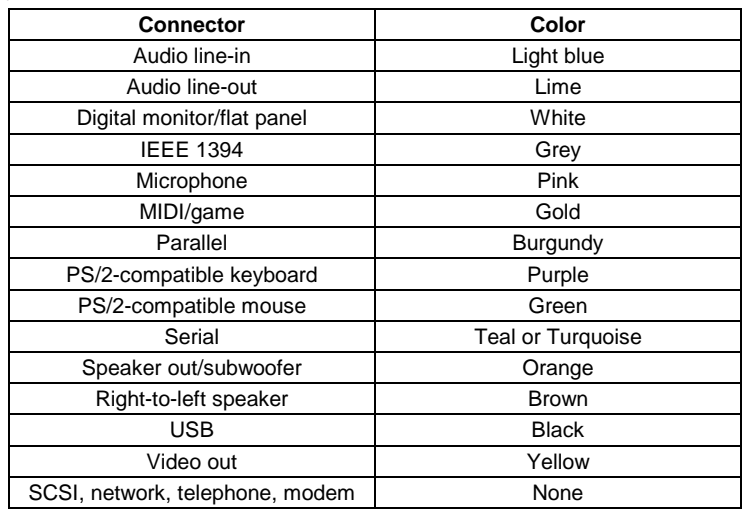

This concludes Chapter 2. The next chapter covers the BIOS.

 $\overline{\phantom{a}}$ 

# <span id="page-27-0"></span>*Chapter 3* **Using BIOS**

# <span id="page-27-1"></span>**About the Setup Utility**

The computer uses the latest AMI BIOS with support for Windows Plug and Play. The CMOS chip on the mainboard contains the ROM setup instructions for configuring the mainboard BIOS.

The BIOS (Basic Input and Output System) Setup Utility displays the system's configuration status and provides you with options to set system parameters. The parameters are stored in battery-backed-up CMOS RAM that saves this information when the power is turned off. When the system is turned back on, the system is configured with the values you stored in CMOS.

The BIOS Setup Utility enables you to configure:

- Hard drives, diskette drives, and peripherals
- Video display type and display options
- Password protection from unauthorized use
- Power management features

The settings made in the Setup Utility affect how the computer performs. Before using the Setup Utility, ensure that you understand the Setup Utility options.

This chapter provides explanations for Setup Utility options.

# **The Standard Configuration**

A standard configuration has already been set in the Setup Utility. However, we recommend that you read this chapter in case you need to make any changes in the future.

This Setup Utility should be used:

- when changing the system configuration
- when a configuration error is detected and you are prompted to make changes to the Setup Utility
- when trying to resolve IRQ conflicts
- when making changes to the Power Management configuration
- when changing the password or making other changes to the Security Setup

# <span id="page-28-0"></span>**Running the Setup Utility**

Each time your computer starts, before the operating system loads, a message appears on the screen that prompts you to "*Hit <DEL> if you want to run SETUP*". When you see this message, press the **Delete** key and the Main menu page of the Setup Utility appears on your monitor.

**AMIBIOS SIMPLE SETUP UTILITY – VERSION 1.21.11 (C) 2000 American Megatrends, Inc. All Rights Reserved** 

| <b>Standard CMOS Setup</b>                                                                                                    | <b>Features Setup</b>   |
|----------------------------------------------------------------------------------------------------|-------------------------|
| <b>Advanced Setup</b>                                                                                                    | <b>CPU PnP Setup</b>    |
| <b>Power Management Setup</b>                                                                                                    | <b>Hardware Monitor</b> |
| PCI / Plug and Play Setup                                                                                                    | <b>Change Password</b>  |
| <b>Load Optimal Settings</b>                                                                                                    | Exit                    |
| <b>Load Best Performance Settings</b>                                                                                                    |                         |
| Esc : Quit $\uparrow \downarrow \leftarrow \rightarrow$ : Select Item (Shift)F2 : Change Color F5 : Old Values<br>F7: Best performance values F10: Save&Exit<br>F6 : Optimal values |                         |
| Standard CMOS setup for changing time, date, hard disk type, etc.                                                                                                    |                         |

### **BIOS Navigation Keys**

The BIOS navigation keys are listed below:

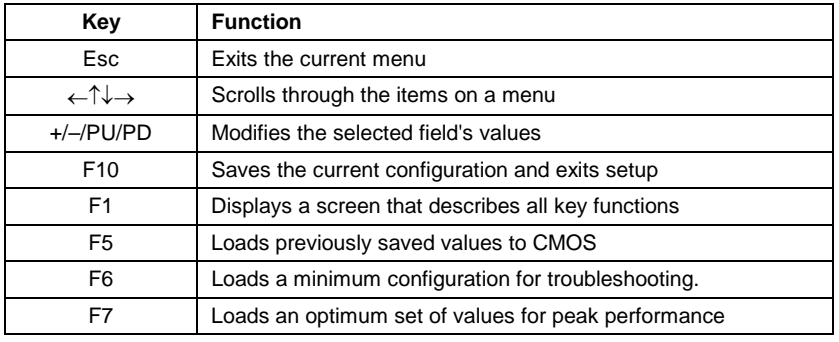

# **Using BIOS**

When you start the Setup Utility, the main menu appears. The main menu of the Setup Utility displays a list of the options that are available. A highlight indicates which option is currently selected. Use the cursor arrow keys to move the highlight to other options. When an option is highlighted, execute the option by pressing <Enter>.

Some options lead to pop-up dialog boxes that prompt you to verify that you wish to execute that option. Other options lead to dialog boxes that prompt you for information.

Some options (marked with a triangle  $\blacktriangleright$ ) lead to submenus that enable you

<span id="page-29-0"></span>to change the values for the option. Use the cursor arrow keys to scroll through the items in the submenu.

In this manual, default values are enclosed in parenthesis. Submenu items are denoted by a triangle  $\blacktriangleright$ .

### **Standard CMOS Features**

Use this page to set basic information such as the date, the time, the IDE devices, and the diskette drives. If you press the F3 key, the system will automatically detect and configure the hard disks on the IDE channels.

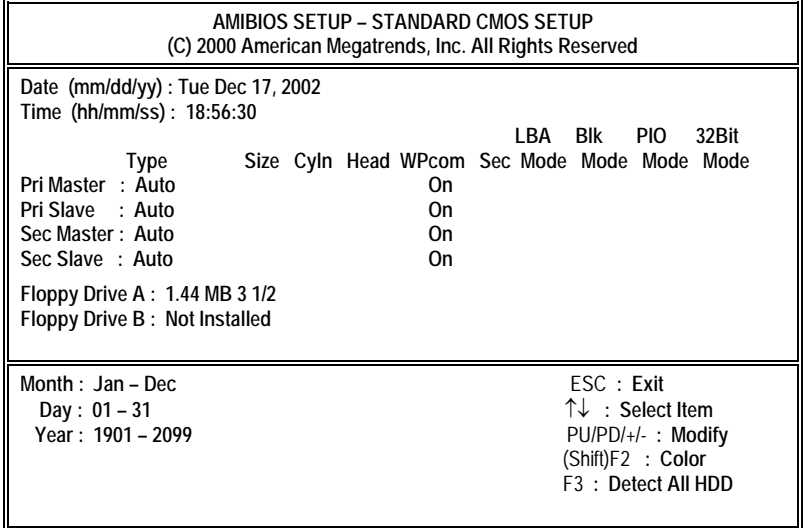

#### **Date & Time**

Use these items to set the system date and time

#### **Pri Master/Pri Slave/Sec Master/Sec Slave**

Use these items to configure devices connected to the Primary and Secondary IDE channels. To configure an IDE hard disk drive, choose *Auto*. If the *Auto* setting fails to find a hard disk drive, set it to *User*, and then fill in the hard disk characteristics (Size, Cyls, etc.) manually. If you have a CD-ROM drive, select the setting *CDROM*. If you have an ATAPI device with removable media (e.g. a ZIP drive or an LS-120) select *Floptical*.

#### **Floppy Drive A/Floppy Drive B**

Use these items to set the size and capacity of the floppy diskette drive(s) installed in the system.

## <span id="page-30-0"></span>**Advanced Setup Page**

Use this page to set more advanced information about your system. Take some care with this page. Making changes can affect the operation of your computer.

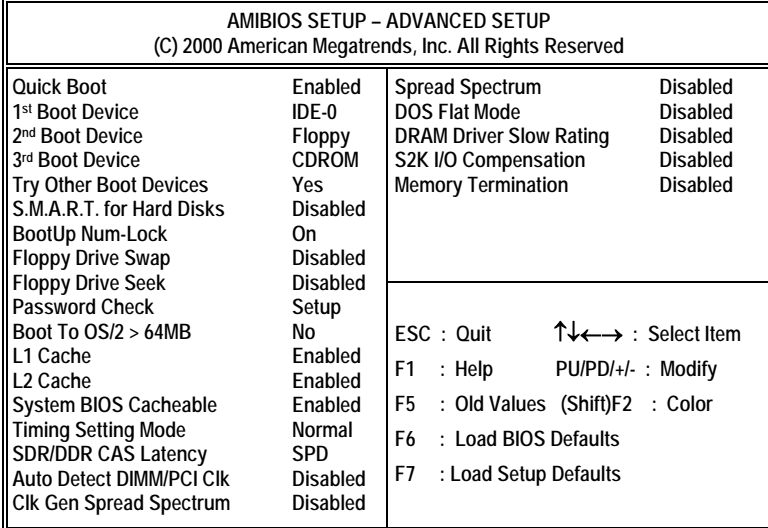

#### **Quick Boot**

If you enable this item, the system starts up more quickly be elimination some of the power on test routines.

### **1st Boot Device/2nd Boot Device/3rd Boot Device**

Use these items to determine the device order the computer uses to look for an operating system to load at start-up time.

#### **Try Other Boot Device**

If you enable this item, the system will also search for other boot devices if it fails to find an operating system from the first two locations.

#### **S.M.A.R.T. for Hard Disks**

Enable this item if any IDE hard disks support the S.M.A.R.T. (Self-Monitoring, Analysis and Reporting Technology) feature.

#### **BootUp Num-Lock**

This item determines if the Num Lock key is active or inactive at system startup time.

#### **Floppy Drive Swap**

If you have two diskette drives installed and you enable this item, drive A becomes drive B and drive B becomes drive A.

#### **Floppy Drive Seek**

If you enable this item, your system will check all floppy disk drives at start up.

Disable this item unless you are using an old 360KB drive.

#### **Password Check**

If you have entered a password for the system, use this item to determine if the password is required to enter the Setup Utility (*Setup*) or required both at start-up and to enter the Setup Utility (*Always*).

#### **Boot to OS/2 > 64MB**

Enable this item if you are booting the OS/2 operating system and you have more than 64MB of system memory installed.

#### **L1/L2 Cache**

Leave these items enabled since all the processors that can be installed on this board have internal cache memory.

#### **System BIOS Cacheable**

If you enable this item, a segment of the system BIOS will be cached to main memory for faster execution.

#### **Timing Setting Mode**

Use this item to determine the timing setting mode of the memory. We recommend that you leave this item at the default value.

#### **SDR/DDR CAS Latency**

This item determines the operation of the SDRAM /DDR memory CAS (column address strobe). We recommend that you leave this item at the default value. The 2T setting requires faster memory that specifically supports this mode.

#### **Auto Detect DIMM/PCI Clk**

Use this item to enable the DIMMs or PCI slots to detect automatically device then generating clock.

#### **Clk Gen Spread Spectrum**

Use this item to enable the clock to generate spread spectrum.

#### **DOS Flat Mode**

This item enables BIOS to enter the DOS protected mode without other software supporting under the DOS operating system. We recommend you leave this item at the default value.

#### **DRAM Driver Slow Rating**

This item is to maintain the system stability. We recommend you to leave this item at the default value.

#### **S2K I/O Compensation**

This item is to maintain the system stability. We recommend you to leave this item at the default value.

#### **Memory Termination**

This item is to maintain the system stability. We recommend you to leave this

<span id="page-32-0"></span>item at the default value.

### **Power Management Setup Page**

This page sets some of the parameters for system power management operation.

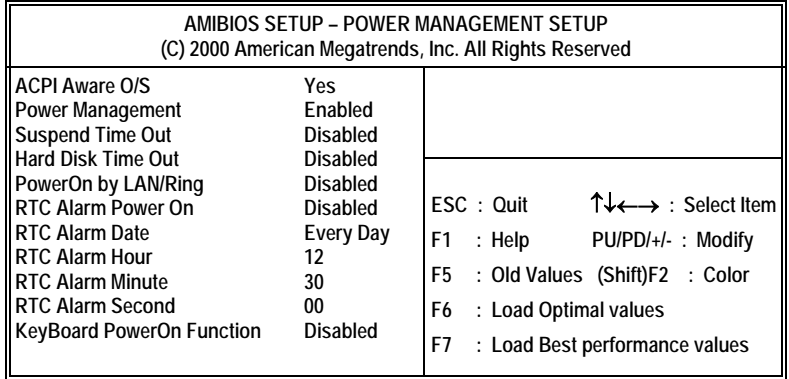

#### **ACPI Aware O/S**

Enable this item if you are using an O/S that supports ACPI function such as Windows 98/ME /2000.

#### **Power Management**

Use this item to select a power management scheme. Both APM and ACPI are supported.

#### **Suspend Time Out**

This sets the timeout for Suspend mode in minutes. If the time selected passes without any system activity, the computer will enter power-saving Suspend mode.

#### **Hard Disk Time Out**

This sets the timeout to power down the hard disk drive, if the time selected passes without any hard disk activity.

### **PowerOn by LAN/Ring**

The system can be turned off with a software command, and enter a software power down. Enable this item that the system can automatically resume if there is an incoming call on the Fax/Modem, or there is traffic on the network adapter.

#### **RTC Alarm Power On / Date / Hour / Minute / Second**

The system can be turned off with a software command. If you enable this item, the system can automatically resume at a fixed time based on the system's RTC (realtime clock). Use the items below this one to set the date and time of the wake-up alarm. You must use an ATX power supply in order to use this feature.

#### <span id="page-33-0"></span>**KeyBoard Power On Function**

If you enable this item, you can turn the system on and off by pressing hot keys on the keyboard. You must enable the Keyboard Power On jumper and use an ATX power supply in order to use this feature.

### **PCI / Plug and Play Setup**

This page sets some of the parameters for devices installed on the PCI bus and devices that use the system plug and play capability.

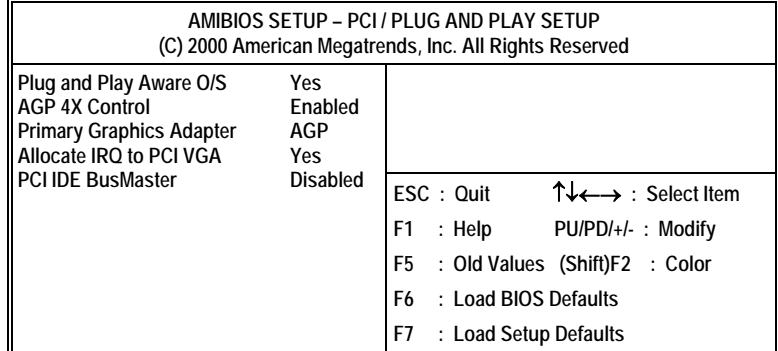

#### **Plug and Play Aware O/S**

Enable this item if you are using an O/S that supports Plug and Play such as Windows 95/98/ME.

### **AGP 4X Control**

This item enables or disables the AGP 4X function.

#### **Primary Graphics Adapter**

This item indicates if the primary graphics adapter uses the PCI or the AGP bus. The default PCI setting still lets the onboard display work and allows the use of a second display card installed in a PCI slot.

#### **Allocate IRQ to PCI VGA**

If this item is enabled, an IRQ will be assigned to the PCI VGA graphics system. You set this value to No to free up an IRQ.

#### **PCI IDE BusMaster**

This item enables or disables the DMA under DOS mode. We recommend you to leave this item at the default value.

# <span id="page-34-0"></span>**Load Optimal Settings**

If you select this item and press **Enter** a dialog box appears. If you press **Y**, and then **Enter**, the Setup Utility loads a set of fail-safe default values. These default values are not very demanding and they should allow your system to function with most kinds of hardware and memory chips.

**Note:** It is highly recommended that users enter this option to load optimal values for accessing the best performance.

## **Load Best Performance Settings**

If you select this item and press **Enter** a dialog box appears. If you press **Y**, and then **Enter**, the Setup Utility loads a set of best-performance default values. These default values are quite demanding and your system might not function properly if you are using slower memory chips or other lowperformance components.

# **Features Setup Page**

This page sets some of the parameters for peripheral devices connected to the system.

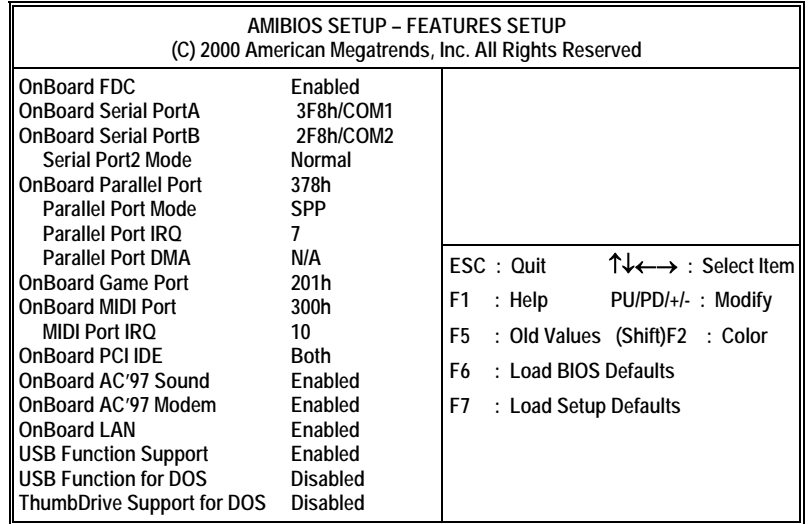

#### **OnBoard FDC**

Use this item to enable or disable the onboard floppy disk drive interface.

#### **OnBoard Serial PortA/B**

Use these items to enable or disable the onboard COM1/2 serial port, and to assign a port address.

#### **Serial Port2 Mode**

Use this item to allocate the resources of the second serial port. Under Normal, the resources are allocated to the onboard serial port. Under ASKIR or IrDA, the resources are allocated to the onboard IR port.

#### **Onboard Parallel Port**

Use this item to enable or disable the onboard LPT1 parallel port, and to assign a port address. The Auto setting will detect and available address.

#### **Parallel Port Mode**

Use this item to set the parallel port mode. You can select SPP (Standard Parallel Port), ECP (Extended Capabilities Port), EPP (Enhanced Parallel Port), or ECP + EPP.

#### **Parallel Port IRQ**

Use this item to assign either IRQ 5 or 7 to the parallel port.

#### **Parallel Port DMA**

Use this item to assign a DMA channel to the parallel port. The options are 0, 1 and 3.

#### **OnBoard Game Port**

Use this item to enable or disable the onboard Game port.

#### **OnBoard MIDI Port**

Use this item to enable or disable the onboard MIDI port, and to assign a port address.

#### **MIDI Port IRQ**

Use this item to assign an IRQ to the MIDI port.

#### **Onboard PCI IDE**

Use this item to enable or disable either or both of the onboard Primary and Secondary IDE channels.

#### **Onboard AC'97 Sound**

This item enables or disables the onboard AC'97 audio chip.

#### **Onboard AC'97 Modem**

This item enables or disables the onboard AC'97 modem chip.

#### **Onboard LAN**

This item enables or disables the onboard Ethernet LAN.

#### **USB Function Support**

Enable this item if you plan to use the USB ports on this mainboard.

#### **USB Function for DOS**

Enable this item if you plan to use the USB ports on this mainboard in a DOS environment.

#### **ThumbDrive Support for DOS**

Enable this item to make a small portion of memory storage device for the USB ports.

# <span id="page-36-0"></span>**CPU PnP Setup Page**

This page lets you manually configure the mainboard for the CPU. The system will automatically detect the kind of CPU that you have installed and make the appropriate adjustments to the items on this page.

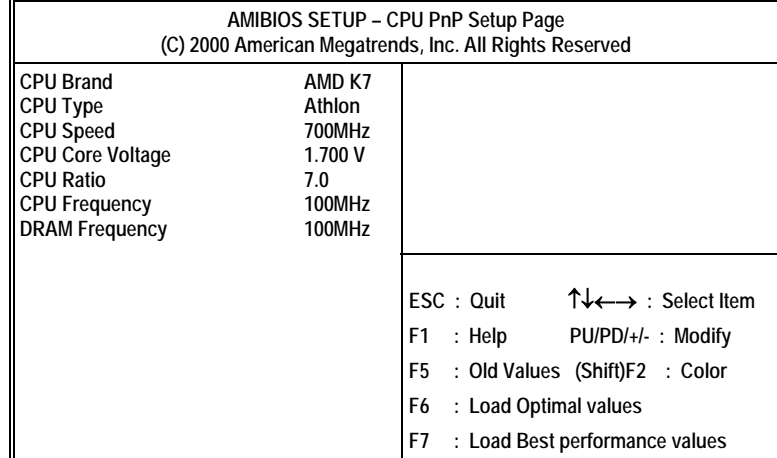

### **CPU Brand/Type/Core Voltage/Ratio/Frequency**

These items show the kind, core voltage, ratio and frequency of CPU that has installed in your system.

### **CPU Speed**

Use this item to set the CPU speed that has installed in your system.

### **DRAM Frequency**

Use this item to set the frequency of DRAM that has installed in your system.

**Note**: If you manually set the wrong speed and the system won't run properly, press the **Page Up** key while the system is booting and a default setting will replace the incorrect CPU setting.

# <span id="page-37-0"></span>**Hardware Monitor Page**

This page sets some of the parameters for the hardware monitoring function of this mainboard.

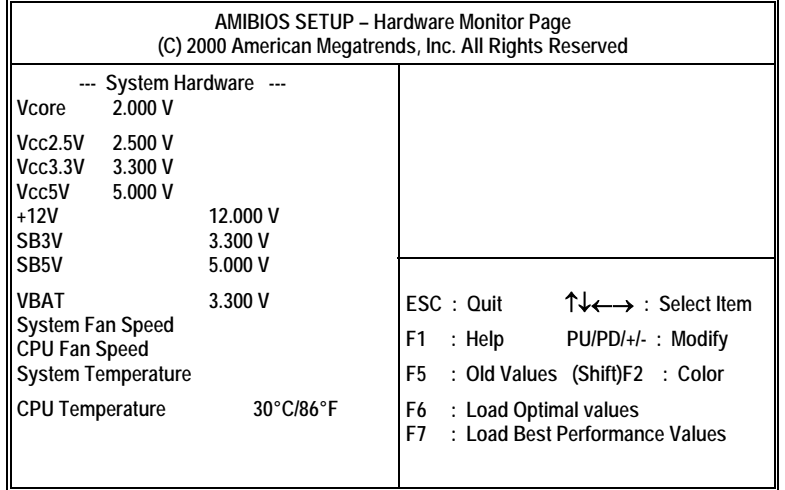

### **Voltage Measurements & FAN Speeds**

These items indicate cooling fan speeds in RPM and the various system voltage measurements.

### **System / CPU Temperature**

These items display CPU and system temperature measurement.

# <span id="page-38-0"></span>**Change Password**

If you highlight this item and press **Enter**, a dialog box appears which lets you enter a Supervisor password. You can enter no more than six letters or numbers. Press **Enter** after you have typed in the password. A second dialog box asks you to retype the password for confirmation. Press **Enter** after you have retyped it correctly. The password is then required to access the Setup Utility or for that and at start-up, depending on the setting of the Password Check item in Advanced Setup.

# **Change or Remove the Password**

Highlight this item, press Enter and type in the current password. At the next dialog box, type in the new password, or just press Enter to disable password protection.

### **Exit**

Highlight this item and press **Enter** to save the changes that you have made in the Setup Utility configuration and exit the program. When the Save and Exit dialog box appears, press **Y** to save and exit, or press **N** to exit without

# <span id="page-39-0"></span>*Chapter 4* **Using the Mainboard Software**

# <span id="page-39-1"></span>**About the Software CD-ROM**

The support software CD-ROM that is included in the mainboard package contains all the drivers and utility programs needed to properly run the bundled products. Below you can find a brief description of each software program, and the location for your mainboard version. More information on some programs is available in a README file, located in the same directory as the software.

Before installing any software, always inspect the folder for files named RE-ADME.TXT, INSTALL.TXT, or something similar. These files may contain important information that is not included in this manual.

### **Auto-installing under Windows 98/ME/2000/XP**

The Auto-install CD-ROM makes it easy for you to install the drivers and software for your mainboard.

**Note:** If the Auto-install CD-ROM does not work on your system, you can still install drivers through the file manager for your OS (for example, Windows Explorer). Refer to Utility Folder Installation Notes later in this chapter.

The support software CD-ROM disc loads automatically under Windows 98/ME/2000/XP. When you insert the CD-ROM disc in the CD-ROM drive, the autorun feature will automatically bring up the install screen. The screen has three buttons on it, Setup, Browse CD and Exit.

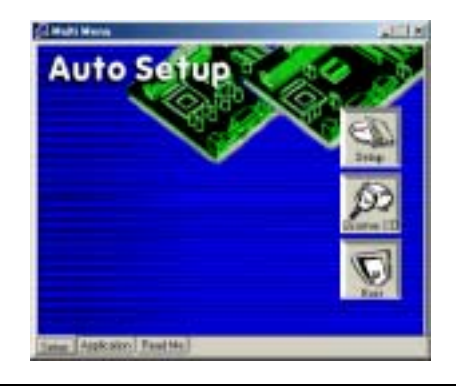

**Note:** If the opening screen doesn't appear, double-click the file "setup.exe" in the root directory.

**Note:** Never try to install software from a folder that is not specified for use with your mainboard.

# <span id="page-40-0"></span>**Setup Tab**

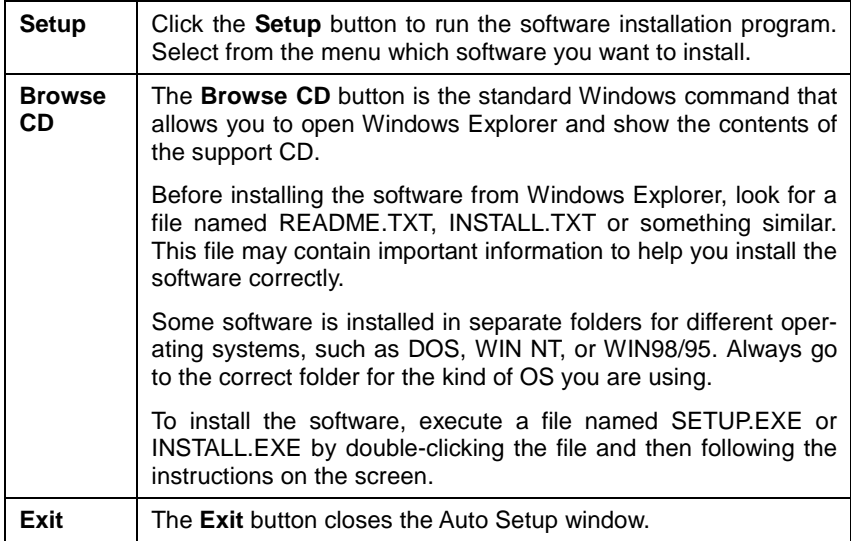

# **Application Tab**

Lists the software utilities that are available on the CD.

### **Read Me Tab**

Displays the path for all software and drivers available on the CD.

# **Running Setup**

Follow these instructions to install device drivers and software for the mainboard:

1. Click **Setup**. The installation program begins:

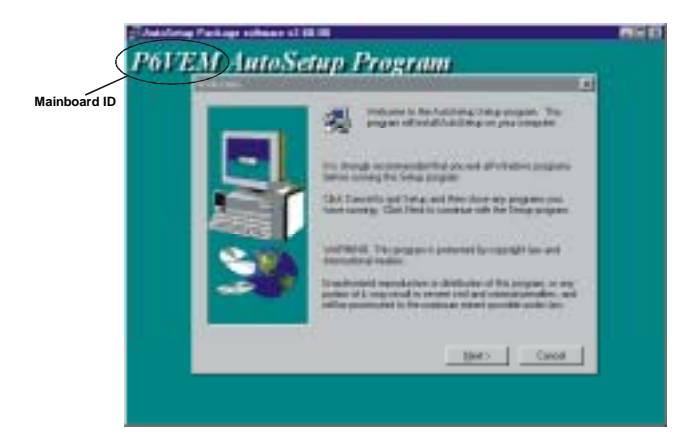

<span id="page-41-0"></span>**Note:** The following screens are examples only. The screens and driver lists will be different according to the mainboard you are installing.

The mainboard identification is located in the upper left-hand corner.

2. Click **Next**. The following screen appears:

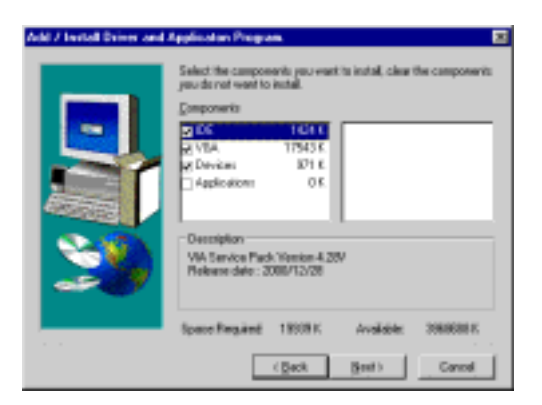

- 3. Check the box next to the items you want to install. The default options are recommended.
- 4. Click **Next** run the Installation Wizard. An item installation screen appears:

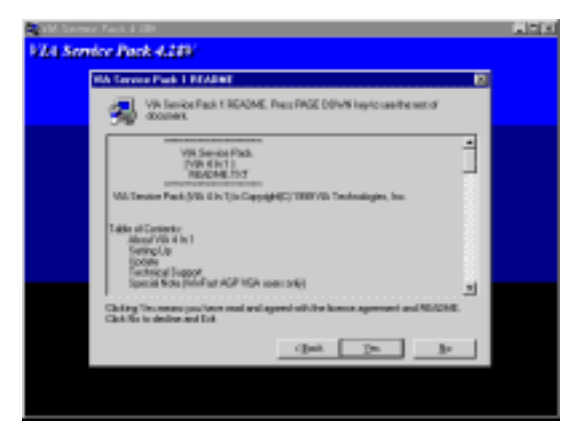

5. Follow the instructions on the screen to install the items.

Drivers and software are automatically installed in sequence. Follow the onscreen instructions, confirm commands and allow the computer to restart a few times to complete the installation.

# **Manual Installation**

<span id="page-42-0"></span>Insert the CD in the CD-ROM drive and locate the PATH.DOC file in the root directory. This file contains the information needed to locate the drivers for your mainboard.

Look for the chipset and mainboard model; then browse to the directory and path to begin installing the drivers. Most drivers have a setup program (SETUP.EXE) that automatically detects your operating system before installation. Other drivers have the setup program located in the operating system subfolder.

If the driver you want to install does not have a setup program, browse to the operating system subfolder and locate the readme text file (README.TXT or README.DOC) for information on installing the driver or software for your operating system.

# **Utility Software Reference**

All the utility software available from this page is Windows compliant. They are provided only for the convenience of the customer. The following software is furnished under license and may only be used or copied in accordance with the terms of the license.

**Note:** These software(s) are subject to change at anytime without prior notice. Please refer to the support CD for available software.

### **AWARD Flash Memory Utility**

This utility lets you erase the system BIOS stored on a Flash Memory chip on the mainboard, and lets you copy an updated version of the BIOS to the chip. Proceed with caution when using this program. If you erase the current BIOS and fail to write a new BIOS, or write a new BIOS that is incorrect, your system will malfunction. Refer to Chapter 3, *Using BIOS* for more information.

### **WinFlash Utility**

The Award WinFlash utility is a Windows version of the DOS Award BIOS flash writer utility. The utility enables you to flash the system BIOS stored on a Flash Memory chip on the mainboard while in a Windows environment. This utility is currently available for WINXP\ME\2000\98SE. To install the WinFlash utility, run WINFLASH.EXE from the following directory:

\UTILITY\WINFLASH 1.51

### **PC-CILLIN 2002**

The PC-CILLIN 2002 software program provides anti-virus protection for your system. This program is available for Windows 2000/ME/98SE/XP and Windows NT. Be sure to check the readme.txt and install the appropriate anti-virus software for your operating system.

We strongly recommend users to install this free anti-virus software to help protect your system against viruses.

### **MediaRing Talk – Telephony Software**

To install the MediaRing Talk voice modem software for the built-in modem, go to the directory \UTILITY\MEDIARING TALK, then run MRTALK-SETUP72.EXE to install the application software.

### **Super Voice – Fax/Modem Software**

To install the Super Voice voice, fax, data communication application for use with the built-in fax/modem, go the directory \UTILITY\SUPER\_VOICE, then run PICSHELL.EXE to install the application software.

### **PageABC**

The PageABC application software enables you to create your very own home page. To install the PageABC, go to the directory \UTILITYPageABC, and then run SETUP.EXE to install the application software.

This concludes Chapter 4.